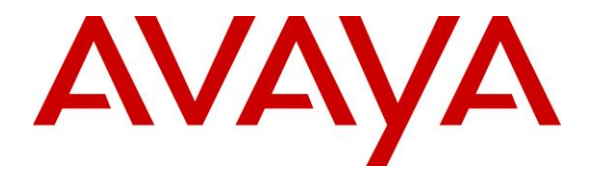

**Avaya Solution & Interoperability Test Lab**

# **Application Notes for Plantronics Blackwire 3215/3225 USB Corded Headsets with Avaya one-X® Attendant - Issue 1.0**

#### **Abstract**

These Application Notes describe the configuration steps required to integrate the Plantronics Blackwire 3215/3225 USB Corded Headsets with Avaya one-X® Attendant. Avaya one-X® Attendant integrates the Plantronics Hub SDK, which enables the integrated call control features of the Plantronics Blackwire 3215/3225 USB Corded Headsets, including call answer/end and synchronized mute with Avaya one-X® Attendant. No additional Plantronics software is required. Plantronics Blackwire 3215/3225 USB Corded Headset was connected to a USB or USB-C port on the desktop PC running Avaya one-X® Attendant. For the compliance test, the Blackwire 3215 USB monaural headset was verified. The Blackwire 3225 USB Corded Headset is a binaural headset.

Readers should pay attention to **Section 2**, in particular the scope of testing as outlined in **Section [2.1](#page-2-0)** as well as the observations noted in **Section [2.2](#page-2-1)**, to ensure that their own use cases are adequately covered by this scope and results.

Information in these Application Notes has been obtained through DevConnect compliance testing and additional technical discussions. Testing was conducted via the DevConnect Program at the Avaya Solution and Interoperability Test Lab.

# **1. Introduction**

These Application Notes describe the configuration steps required to integrate the Plantronics Blackwire 3215/3225 USB Corded Headsets with Avaya one-X® Attendant. Avaya one-X® Attendant integrates the Plantronics Hub SDK, which enables the integrated call control features of the Plantronics Blackwire 3215/3225 USB Corded Headsets, including call answer/end and synchronized mute with Avaya one-X® Attendant. No additional Plantronics software is required. Plantronics Blackwire 3215/3225 USB Corded Headset was connected to a USB or USB-C port on the desktop PC running Avaya one-X® Attendant. For the compliance test, the Blackwire 3215 USB monaural headset was verified. The Blackwire 3225 USB Corded Headset is a binaural headset.

Refer to the appropriate Plantronics documentation listed in **Section [10](#page-14-0)** for additional product information.

# **2. General Test Approach and Test Results**

The interoperability compliance test included feature and serviceability testing. The feature testing focused on placing calls to and from one-X Attendant using the Plantronics Blackwire 3215 USB Corded Headset and verifying 2-way audio. The type of calls made included calls to voicemail, to local stations, and to the PSTN.

The serviceability testing focused on verifying the usability of the Blackwire 3215 USB Corded Headset after restarting the one-X Attendant, disconnecting and reconnecting the headset, and rebooting the PC.

Avaya's formal testing and Declaration of Conformity is provided only on the headsets/handsets that carry the Avaya brand or logo. Avaya may conduct testing of non-Avaya headset/handset to determine interoperability with Avaya phones. However, Avaya does not conduct the testing of non-Avaya headsets/handsets for: Acoustic Pressure, Safety, Hearing Aid Compliance, EMC regulations, or any other tests to ensure conformity with safety, audio quality, long-term reliability or any regulation requirements. As a result, Avaya makes no representations whether a particular non-Avaya headset will work with Avaya's telephones or with a different generation of the same Avaya telephone.

Since there is no industry standard for handset interfaces, different manufacturers utilize different handset/headset interfaces with their telephones. Therefore, any claim made by a headset vendor that its product is compatible with Avaya telephones does not equate to a guarantee that the headset will provide adequate safety protection or audio quality.

Avaya recommends our customers implement Avaya solutions using appropriate security and encryption capabilities enabled by our products. The testing referenced in this DevConnect Application Note included the enablement of supported encryption capabilities in the Avaya products. Readers should consult the appropriate Avaya product documentation for further information regarding security and encryption capabilities supported by those Avaya products. Support for these security and encryption capabilities in any non-Avaya solution component is the responsibility of each individual vendor. Readers should consult the appropriate vendorsupplied product documentation for more information regarding those products.

#### <span id="page-2-0"></span>**2.1. Interoperability Compliance Testing**

All test cases were performed manually. The following features were verified:

- Placing calls to the voicemail system. Voice messages were recorded and played back to verify that the playback volume and recording level were good.
- Placing calls to local stations to verify two-way audio.
- **Placing calls to the PSTN to verify two-way audio.**
- Answering and terminating calls using the call control button on the Blackwire 3215 headset.
- Using the volume control button on the Blackwire 3215 headset to adjust the playback volume.
- Using the mute button on the Blackwire 3215 headset and on one-X Attendant to mute and un-mute the audio, including verifying that the mute status was accurately reflected on the headset and one-X Attendant.

For the serviceability testing, the headset was disconnected and reconnected to verify proper operation. The one-X Attendant application was also restarted for the same purpose. The desktop PC was also rebooted to verify that one-X Attendant and headset were operational when the PC came back into service.

#### <span id="page-2-1"></span>**2.2. Test Results**

All test cases passed with the following observation. The call button LED on the Plantronics Blackwire 3215 USB Corded Headset does not light when there is an incoming, outgoing, or active call, but pressing it does answer and terminate a call.

#### **2.3. Support**

For technical support and information on Plantronics Blackwire 3215/3225 USB Corded Headset, contact a Plantronics support specialist at:

- Phone: 1-855-765-7878 (toll free)
- Website:<http://www.plantronics.com/us/support/>

# **3. Reference Configuration**

**Figure 1** illustrates the test configuration used to verify the Plantronics solution. The configuration consists of Avaya Aura® Communication Manager running in a virtual environment with an Avaya G450 Media Gateway providing connectivity to the PSTN via an ISDN-PRI trunk (not shown). Avaya Aura® Messaging was used as the voicemail system and Avaya Aura® Media Server was used for media processing. Avaya one-X® Attendant was installed on a desktop PC running Windows 10. The Blackwire 3215/3225 USB Corded Headset was connected to a USB or USB-C port on the desktop PC running one-X Attendant. The Blackwire 3215 USB headset was used for the compliance test.

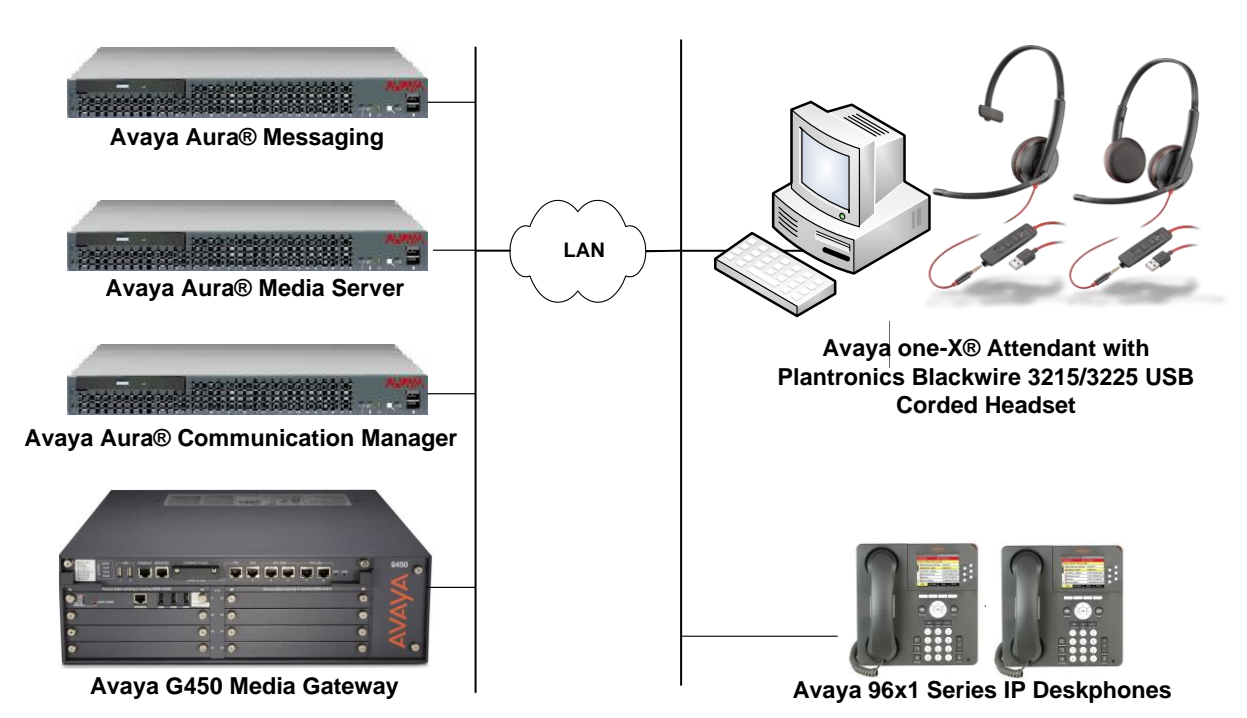

**Figure 1: Avaya one-X® Attendant with Plantronics Blackwire 3215/3225 USB Corded Headsets**

# **4. Equipment and Software Validated**

The following equipment and software were used for the sample configuration provided:

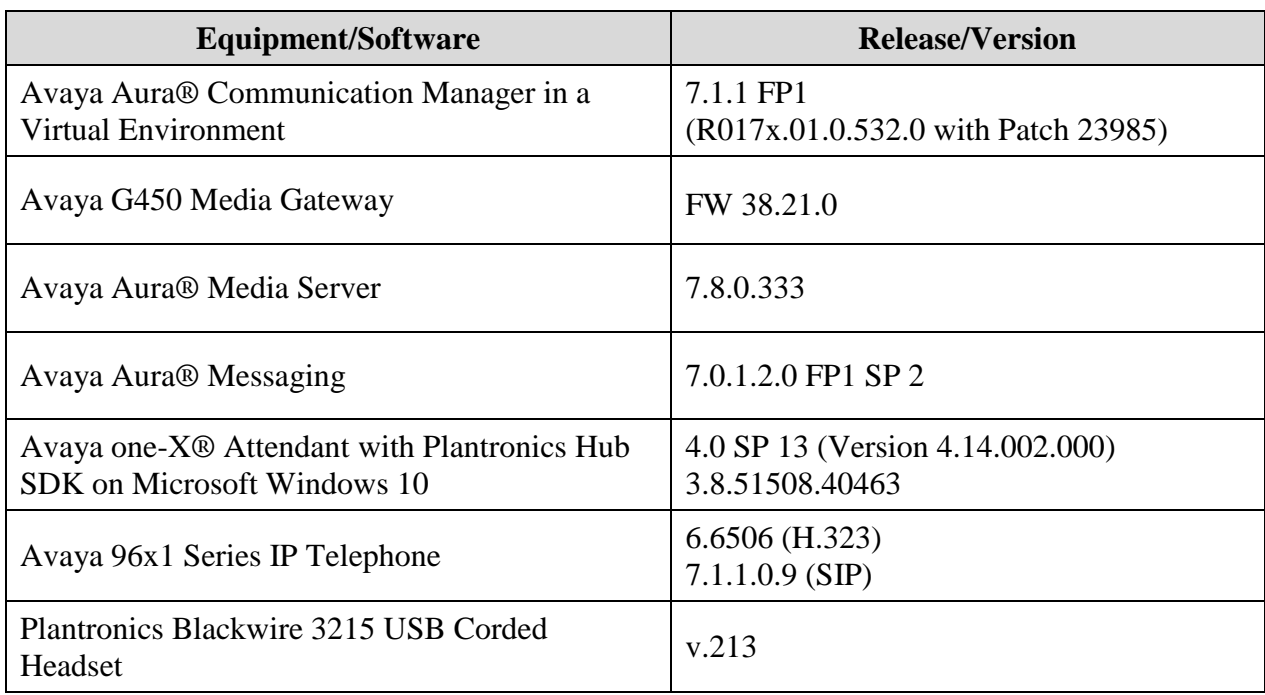

# <span id="page-5-0"></span>**5. Configure Avaya Aura® Communication Manager**

This section covers the station configuration for one-X Attendant. The configuration is performed via the System Access Terminal (SAT) on Communication Manager.

Use the **display system-parameters customer-options** command to verify that **IP Stations** and **IP Attendant Consoles** on **Page 5** are enabled. The license file installed on Communication Manager controls the values for these attributes. If a required feature is not enabled or there is insufficient capacity, contact an authorized Avaya sales representative.

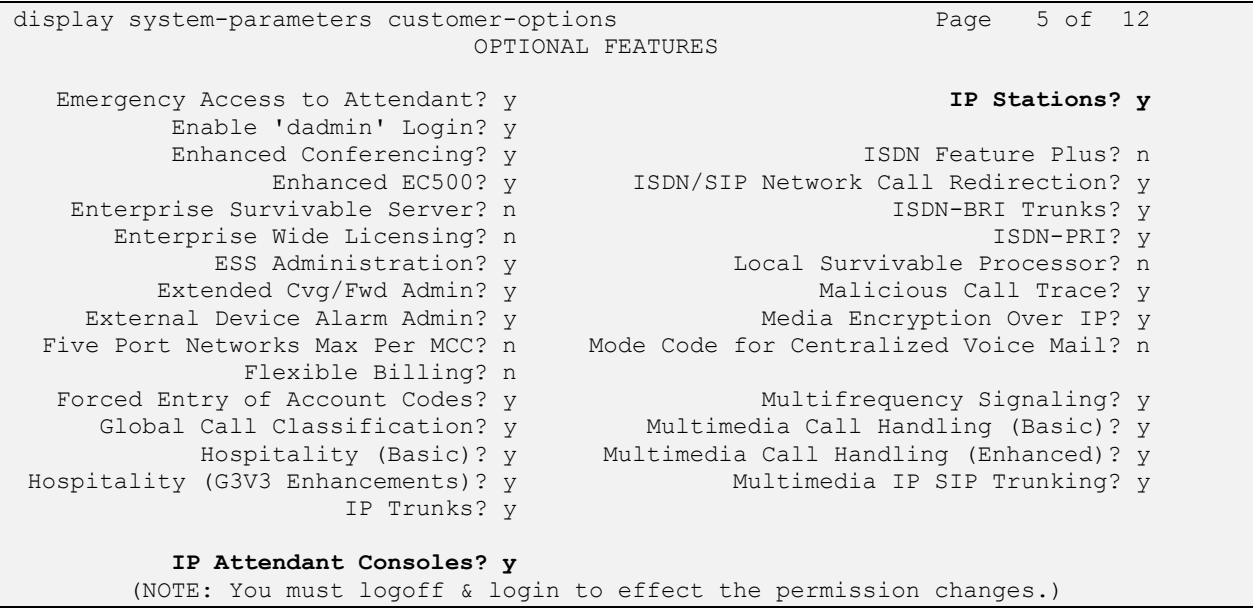

Use the **add attendant**  $\langle n \rangle$  command, where  $\langle n \rangle$  is an available attendant position. The **Type** field should be set to **302** for IP consoles. Enter the **Extension** and the **Security Code,** which will be used when by one-X Attendant to register with Communication Manager. Since only one attendant was used, **Console Type** was set to **principal**. Set the **Port** to **IP**.

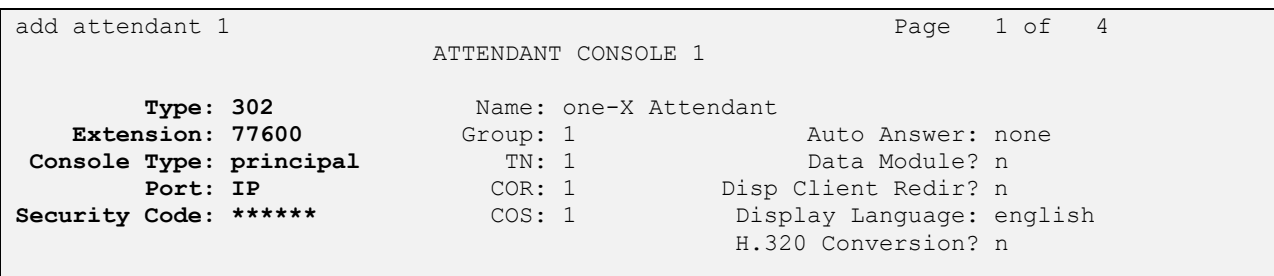

On **Page 2**, set **Auto Start** to *n*. Default values were used for all other fields.

add attendant 1 and 2 of 4 ATTENDANT CONSOLE VIS FEATURE OPTIONS **Auto Start? n** Echo Digits Dialed? y IP FEATURE OPTIONS Remote Softphone Emergency Calls: as-on-local Direct IP-IP Audio Connections? y Emergency Location Ext: 77600 Always Use? n IP Audio Hairpinning? n Service Link Mode: permanent

## **6. Configure Avaya one-X® Attendant**

This section describes the configuration steps required for one-X Attendant to work with Plantronics Blackwire 3215 headset. These Application Notes do not cover the general installation and configuration of one-X Attendant. For additional information refer to **[2]**. Connect the Blackwire 3215 headset to a USB or USB-C port on the desktop PC running one-X Attendant. Prior to configuring one-X Attendant, ensure that the **Sound** properties under Windows 10 Control Panel are set properly. Verify that the *Plantronics Blackwire 3215 Series* has been detected by Windows 10 and that it has been set as the default device in the **Playback** and **Recording** tabs as shown below.

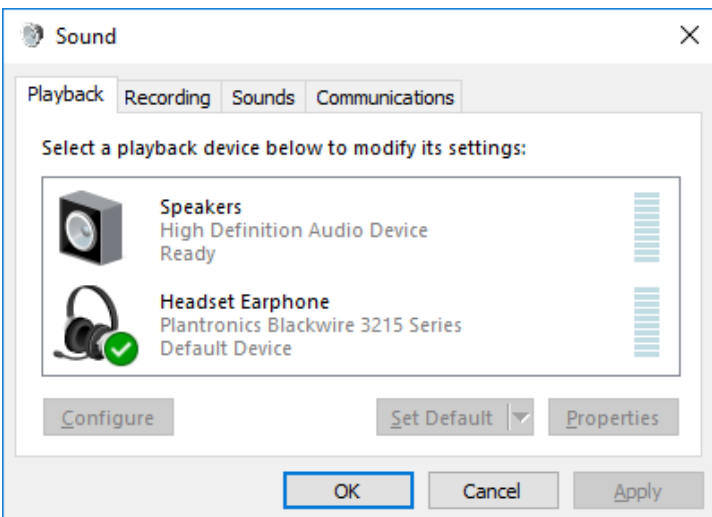

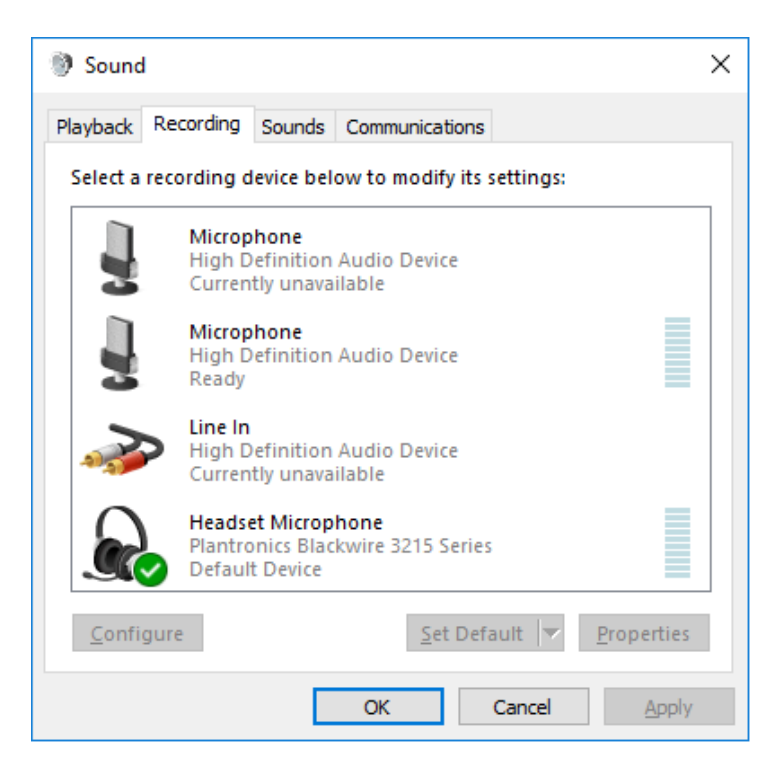

Launch one-X Attendant and log into Communication Manager using the attendant **Extension** and **Password** created in **Section [5.](#page-5-0)** Select *Road Warrior* for **Configuration**. Enter the information in the remaining fields as appropriate. Click **Log in**.

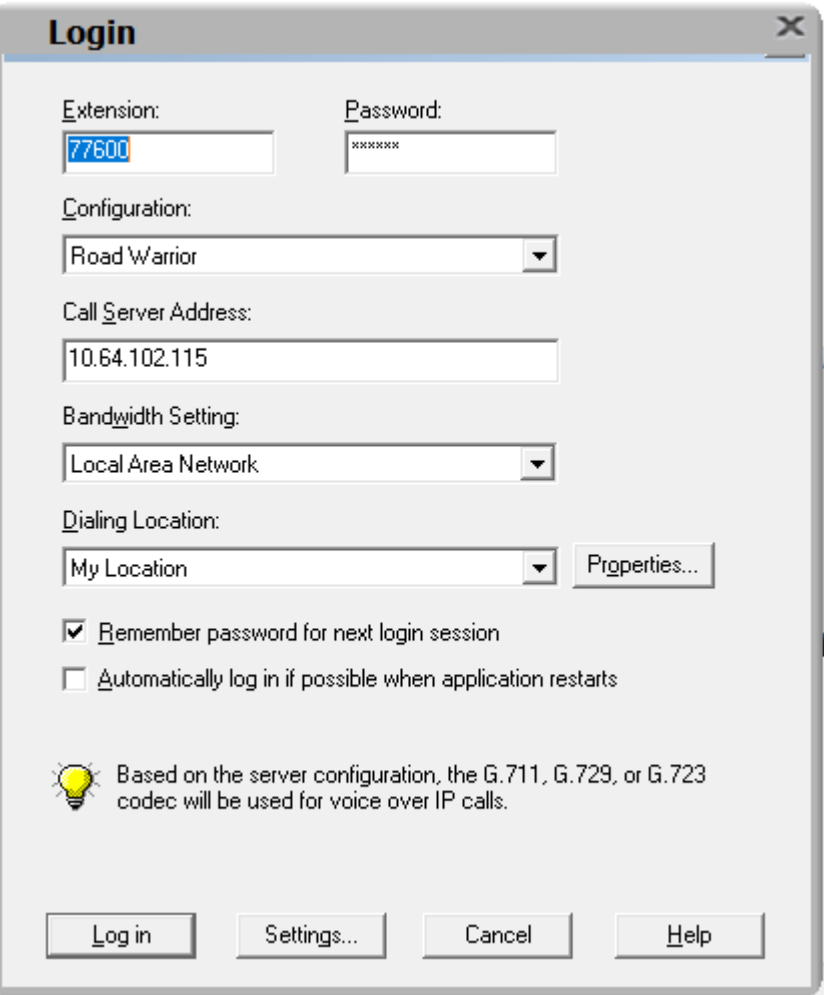

On the next screen, click the **Login** button  $\mathbb{R}$  to log in as a one-X Attendant user. The default **Name** is *Avaya* and the **Password** is *000000*. The user will be prompted to change the password once logged in. Select *one-X Attendant* under **Work profile.** Click **OK.**

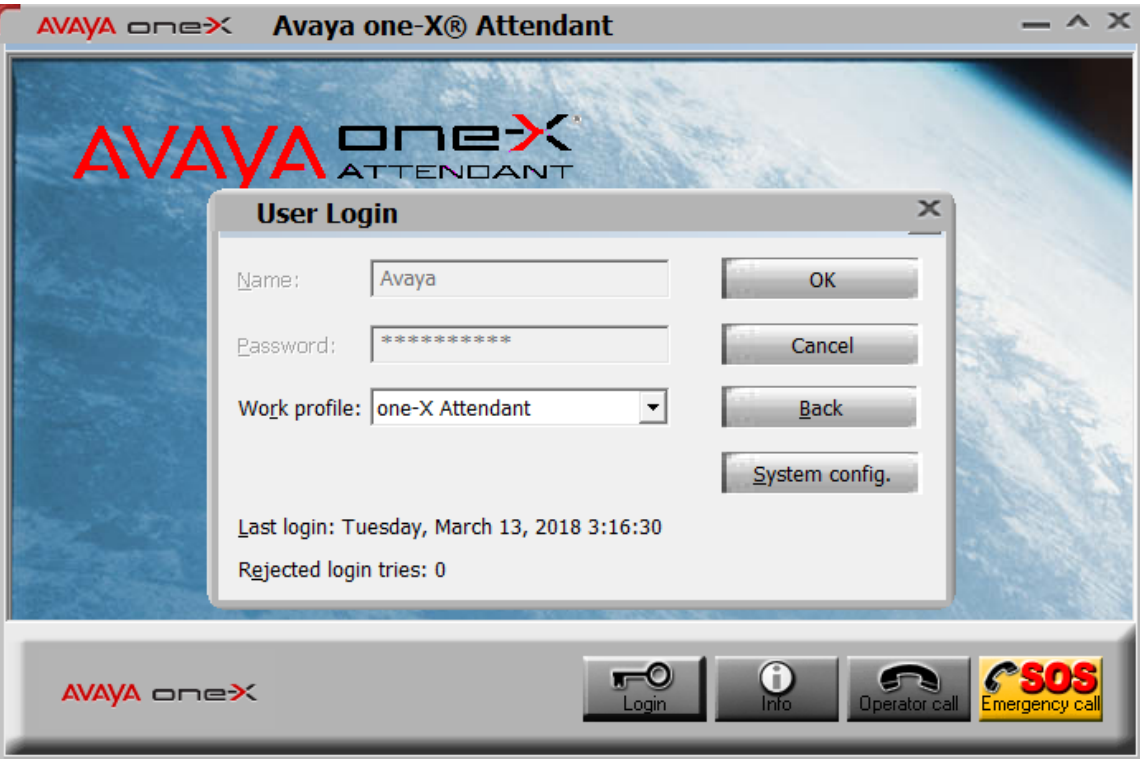

On the one-X Attendant main screen, click the **intervalley is a contract to launch the Audio Tuning Wizard**. Note that the icon is not available during an active telephone call.

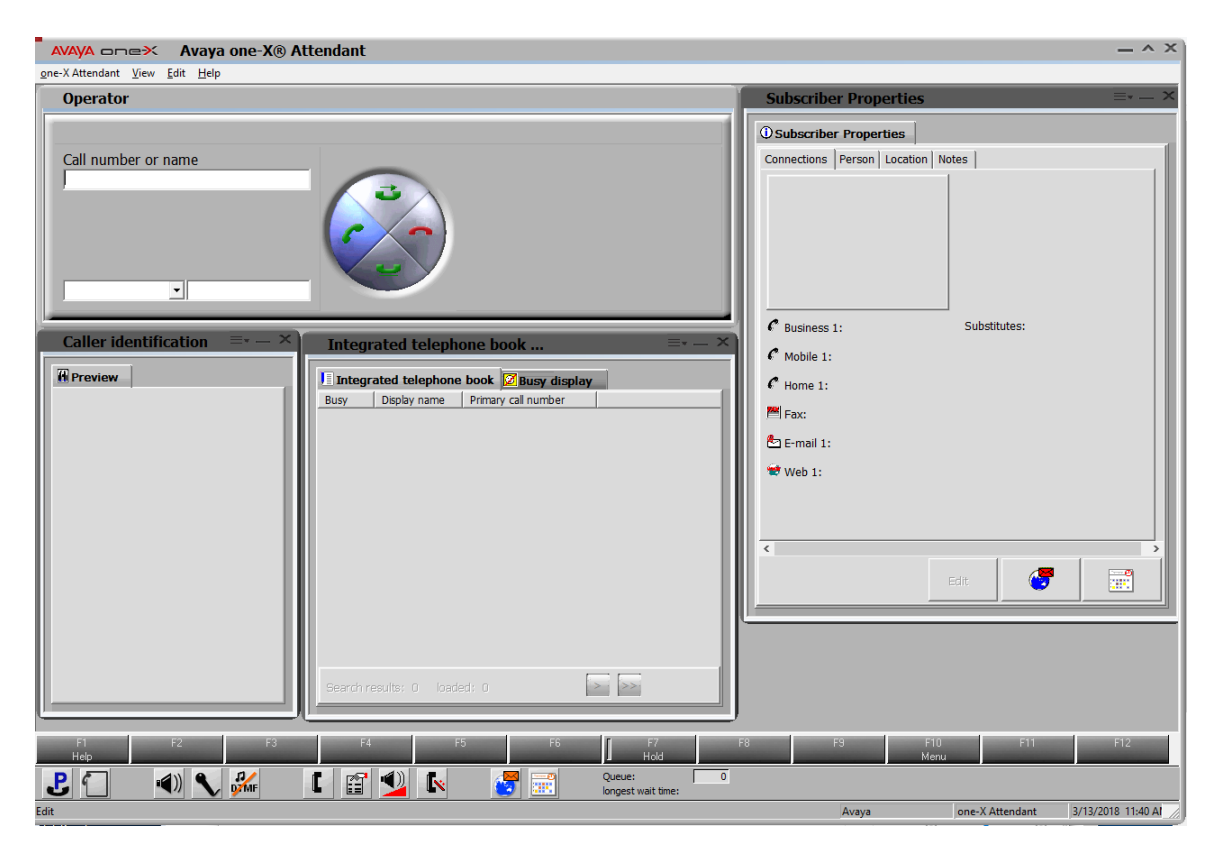

In the Audio Tuning Wizard, set the playback device and recording device to *Headset Earphone (Plantronics Blackwire 3215 Series)* and *Headset Microphone (Plantronics Blackwire 3215 Series),* respectively. Click **Next**.

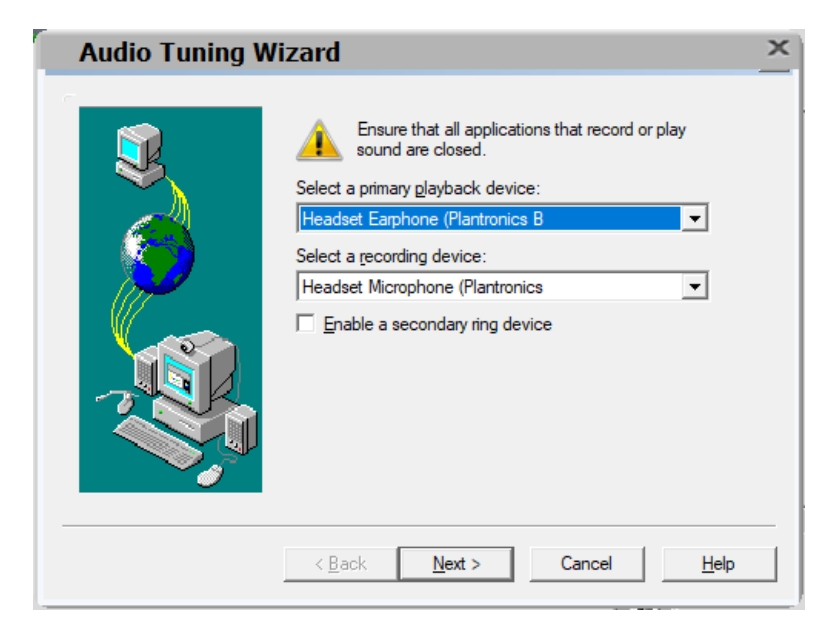

In the next window, select *Headset or Handset* as shown below. Click **Next**.

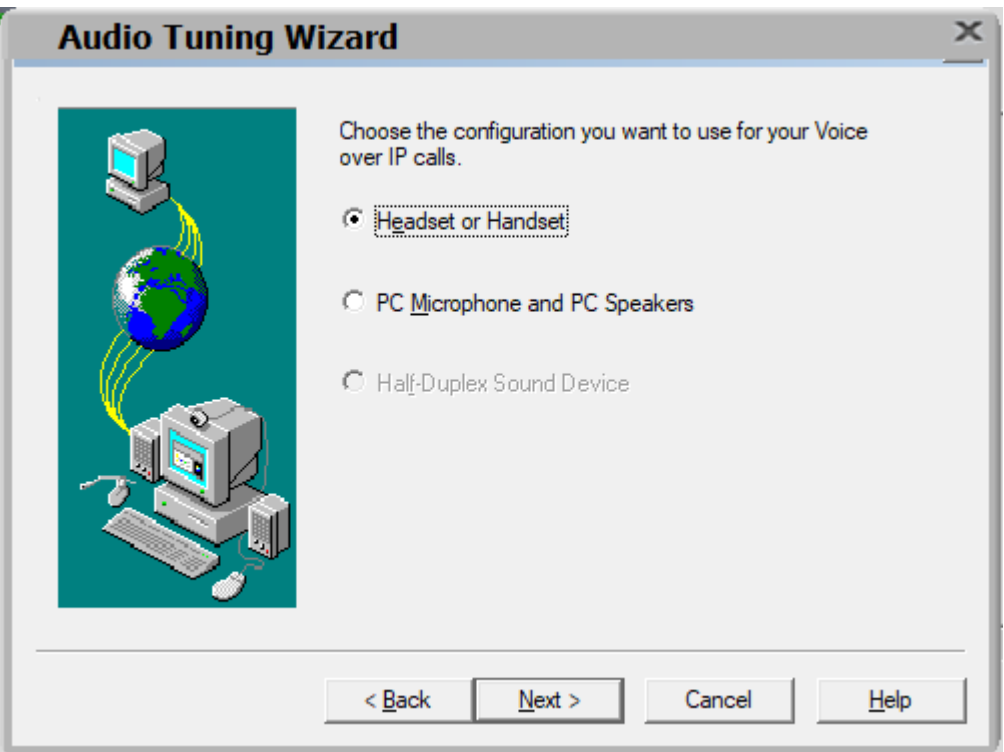

Next, click the **Test** button and verify that audio is heard through the Plantronics headset. Click **Next**.

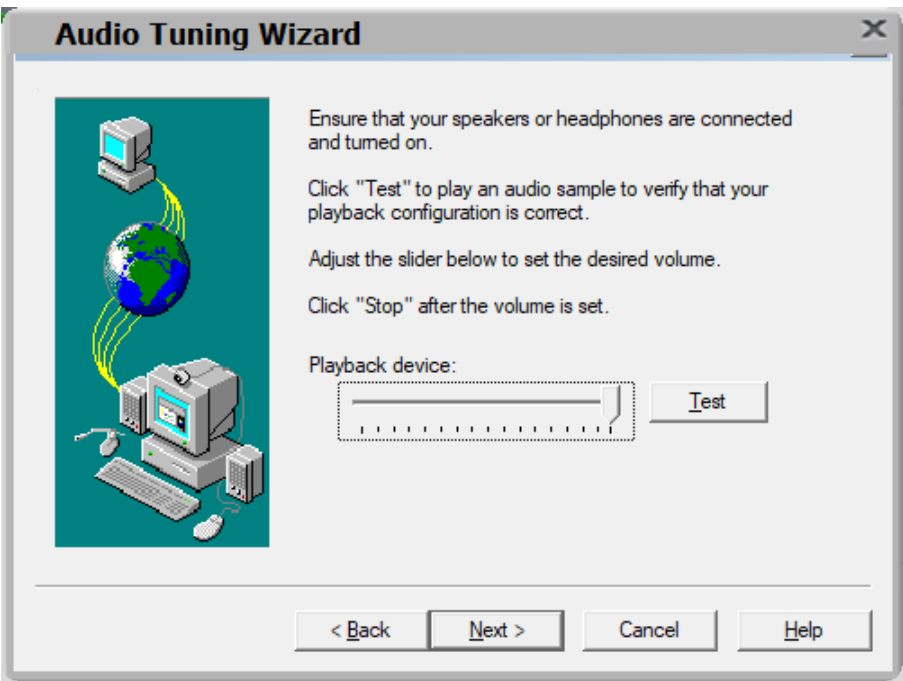

Speak into the headset and verify that the **Audio meter** detects sound to set the recording level. Click **Next**.

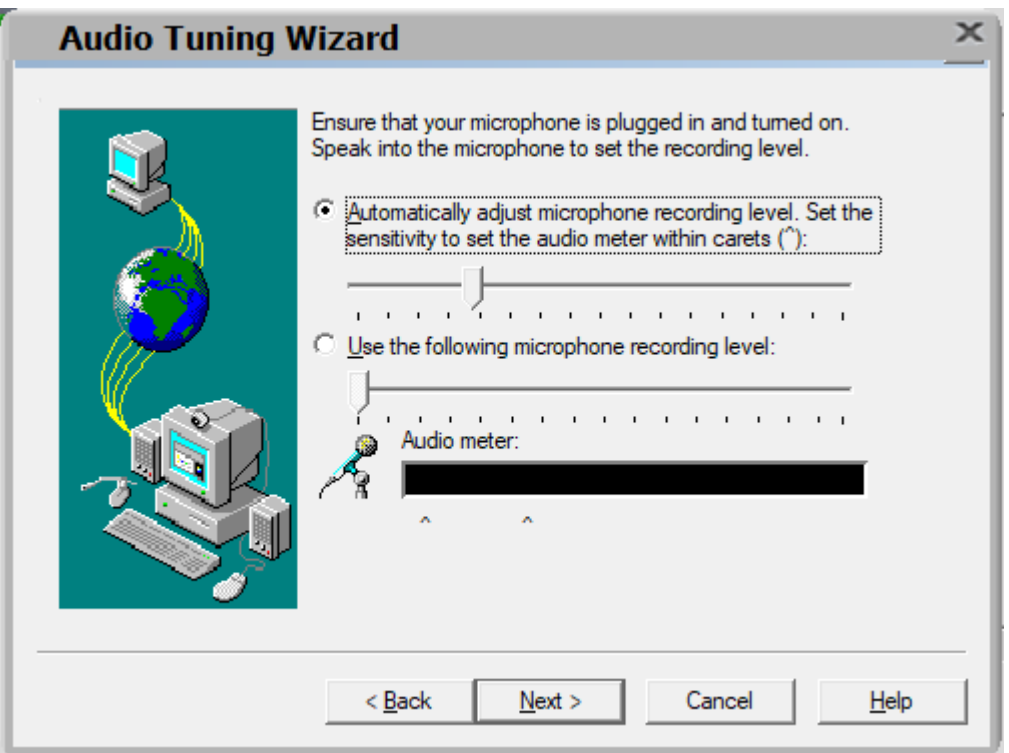

Next, click the **Test** button to determine the normal background noise. Click **Next**.

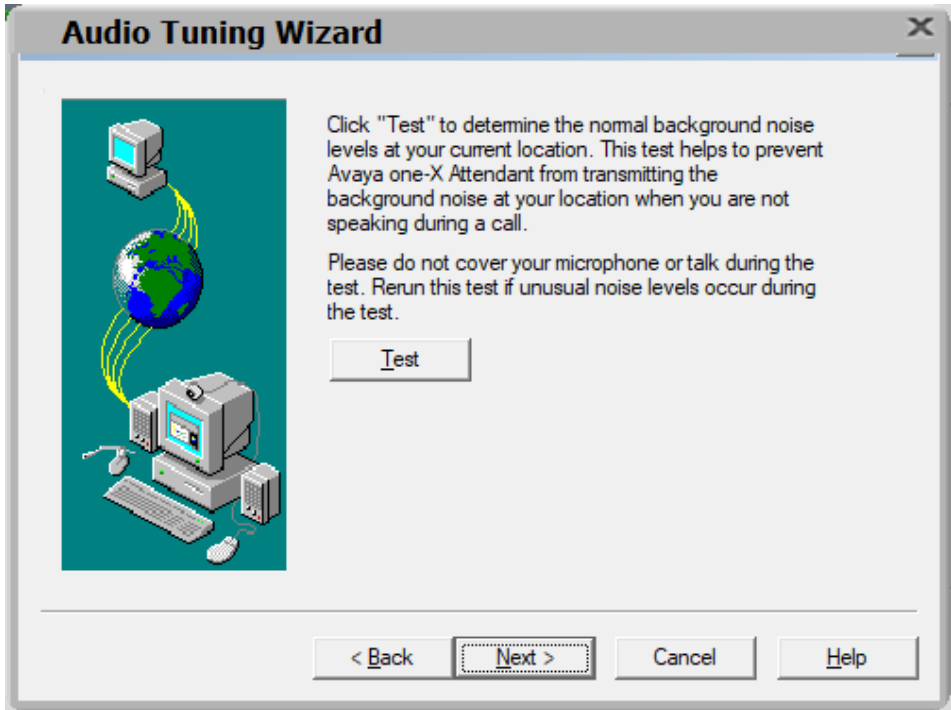

13 of 16 Plant-3215-Attd

On the last Audio Tuning Wizard window, click **Finish**.

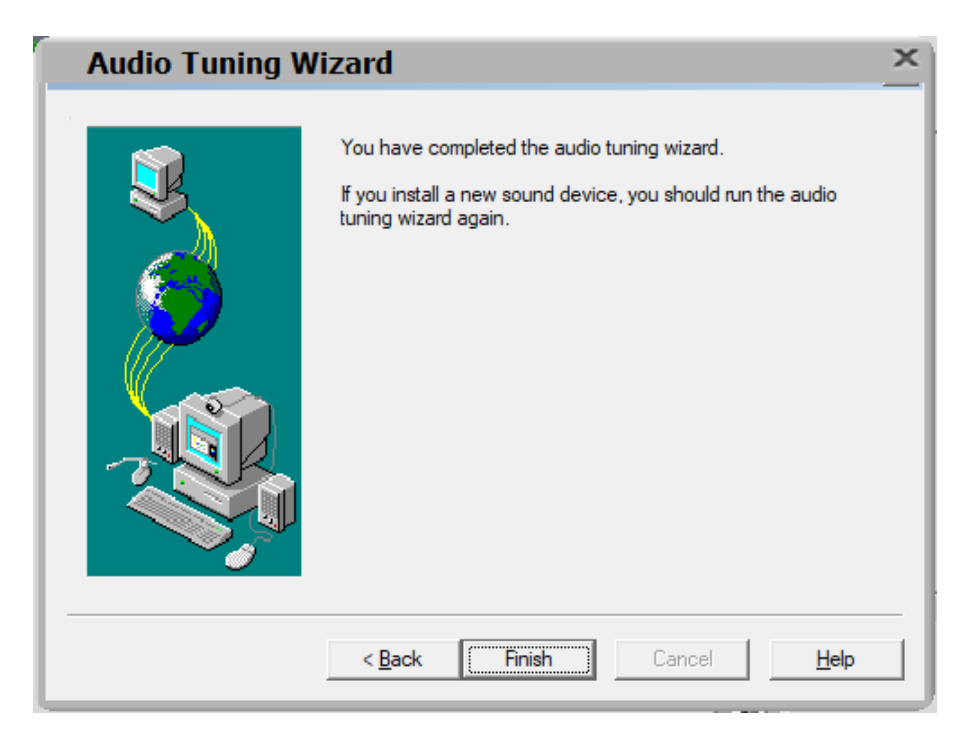

Configure the **Volume and Ringer Settings** to allow the user to hear ringing. To access the

settings, select the **integral is contained to obtain the Playback**, **Record**, and **Prim. Ringing** volume to the desired levels as shown below. Ensure that **Prim. Ringing** is not muted so that incoming call notification is played by the headset.

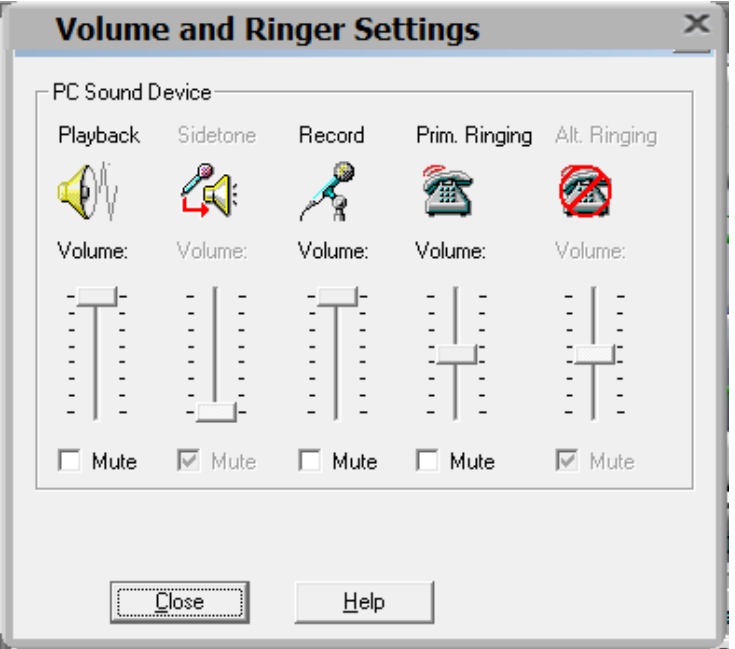

#### **7. Install Plantronics Blackwire 3215/3225 USB Corded Headset**

The Plantronics Hub Software should not be installed separately since one-X Attendant already has the Plantronics Hub SDK integrated. It will automatically be installed during the installation of one-X Attendant. Note that Plantronics Hub should be running, as indicated in the Windows taskbar, while one-X Attendant is being used. All that is required is to connect the Blackwire 3215 headset to a USB on the desktop PC running one-X Attendant.

## **8. Verification Steps**

This section provides the tests that can be performed to verify proper installation and configuration of the Plantronics Blackwire 3215/3225 USB Corded Headset with one-X Attendant.

- 1. Start the one-X Attendant application.
- 2. Place an incoming call to one-X Attendant from any local phone.
- 3. Answer the call using the call control button on the headset.
- 4. Verify two-way talk path between the Blackwire 3215 headset and phone.
- 5. Disconnect the call from the headset using the call control button.
- 6. Verify that the call is properly disconnected.

### **9. Conclusion**

These Application Notes describe the configuration steps required to integrate the Plantronics Blackwire 3215/3225 USB Corded Headset with Avaya one-X® Attendant. All test cases were completed with observations noted in **Section [2.2](#page-2-1)**.

## <span id="page-14-0"></span>**10. Additional References**

This section references the Avaya and Plantronics documentation that are relevant to these Application Notes.

The following Avaya product documentation can be found at [http://support.avaya.com.](http://support.avaya.com/)

- [1] *Administering Avaya Aura® Communication Manager, Release 7.1.1, Issue 2, August 2017.*
- [2] *Avaya one-X® Attendant 4.0 (SP13) connected to Avaya Communication Manager Installation and Administration Manual,* Document 16-603459-EN, Release 4.14, December 2016.

The following Plantronics product documentation can be found at [http://www.plantronics.com.](http://www.plantronics.com/)

[3] *Plantronics Blackwire 3200 Series Quick Start.*

#### **©2018 Avaya Inc. All Rights Reserved.**

Avaya and the Avaya Logo are trademarks of Avaya Inc. All trademarks identified by ® and ™ are registered trademarks or trademarks, respectively, of Avaya Inc. All other trademarks are the property of their respective owners. The information provided in these Application Notes is subject to change without notice. The configurations, technical data, and recommendations provided in these Application Notes are believed to be accurate and dependable, but are presented without express or implied warranty. Users are responsible for their application of any products specified in these Application Notes.

Please e-mail any questions or comments pertaining to these Application Notes along with the full title name and filename, located in the lower right corner, directly to the Avaya DevConnect Program at [devconnect@avaya.com.](mailto:devconnect@avaya.com)